# **Waitlists**

#### How to be added to one, tips, and other important information

#### Basic Info

If the course you are interested in taking is full, you may add yourself to the course's waitlist, if eligible.

The waitlist is an automated process that runs 24 hours a day 7 days a week. Notification of seats that become available are emailed to the interested student immediately. Once a seat is available to claim, you must register for the course within 24 hours. Checking email daily is the most important task to ensure you do not miss your waitlist offer.

# Quick Menu

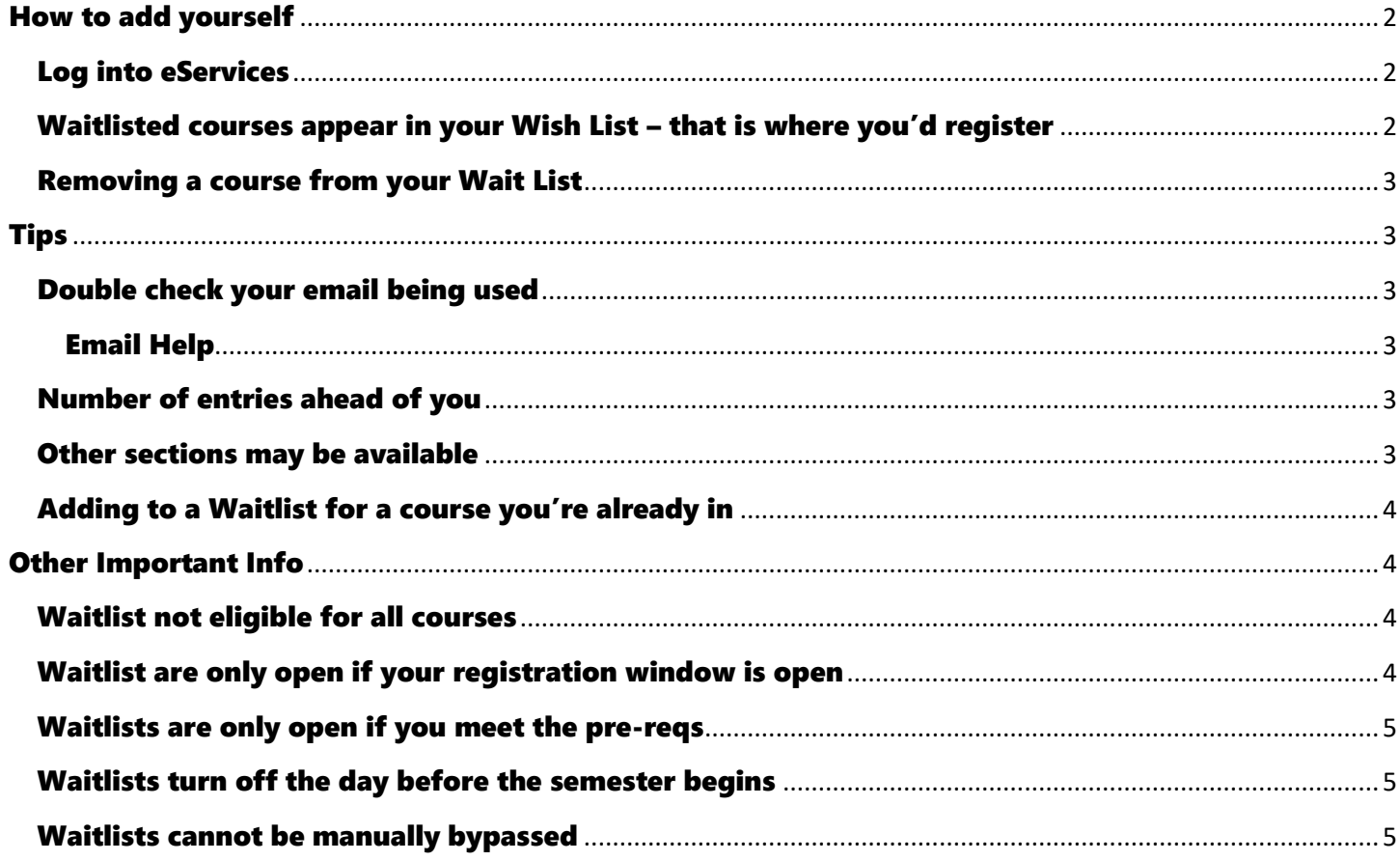

#### **Contacts**

For questions about course selection, please consult with your academic advisor.

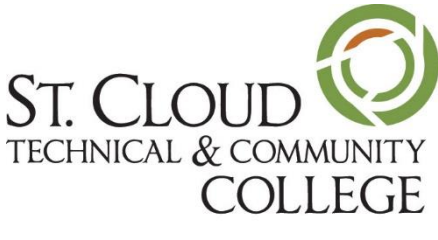

A member of Minnesota State

For questions about the waitlist, contact Records & Registration at [registration@sctcc.edu](mailto:registration@sctcc.edu) include your name and TechID or StarID.

# <span id="page-1-0"></span>How to add yourself

## <span id="page-1-1"></span>Log into eServices

Navigate to the course you are interested in taking. Select the little pen and paper icon on the left side to view the course's waitlist information.

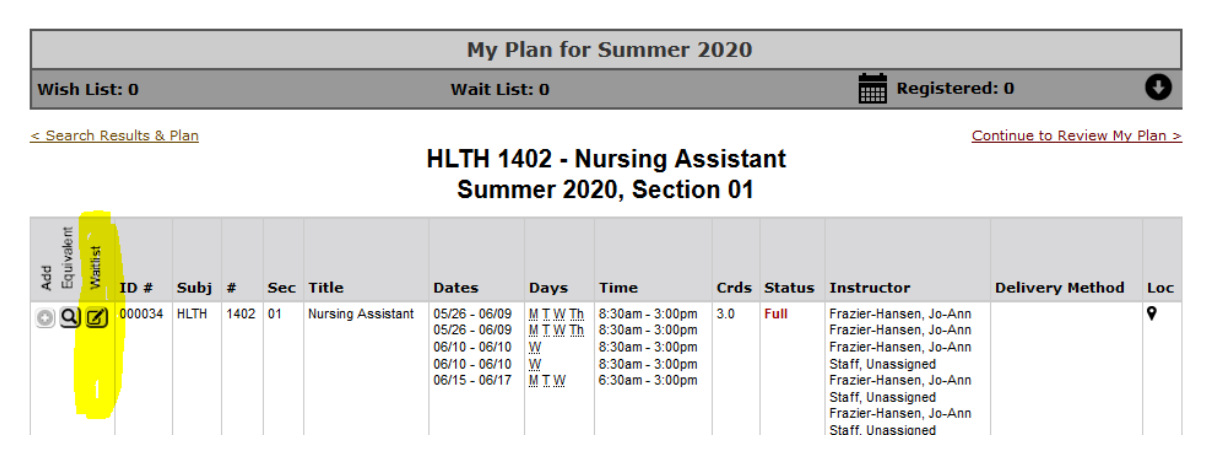

When adding a course to the waitlist, all of the unique sections of the course you are interested in will display, you can add as many or as few as you are interested in taking.

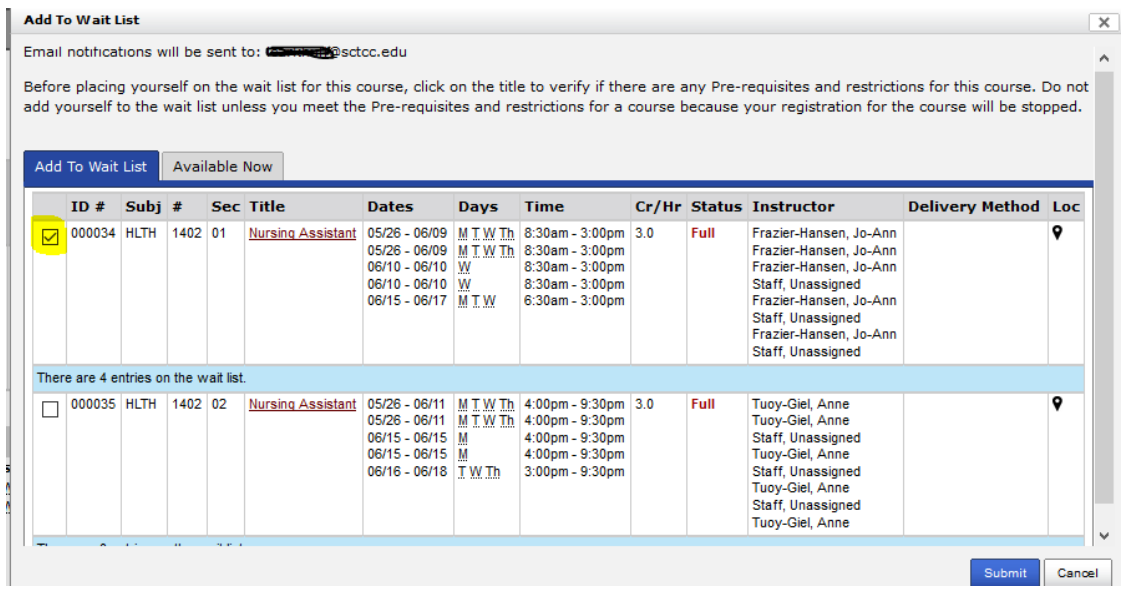

Once you've made the decision to add yourself to the waitlist simply check the box/s and click "Submit." A message will appear confirming you've been added. Click OK.

#### <span id="page-1-2"></span>Waitlisted courses appear in your Wish List – that is where you'd register

Courses you have selected to be in your waitlist appear in your plan under "Courses and Registration" and "Review My Plan." If you get an offer notification for a seat in your desired course, you will go to this page to register for the waitlisted course.

# <span id="page-2-0"></span>Removing a course from your Wait List

You can remove a course from your wait list by clicking the little "x" by the course/s ID in the "Review My Plan" section.

# <span id="page-2-1"></span>Tips

#### <span id="page-2-2"></span>Double check your email being used

When selecting the course/s to add to the waitlist, the email being used to send waitlist notifications will display. For all SCTCC students, your SCTCC email will be the email used.

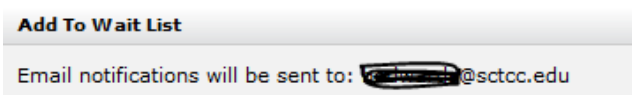

#### <span id="page-2-3"></span>Email Help

If you need help accessing your school email visit the IT Student Email page:<https://www.sctcc.edu/student-email>

Manage your email addresses associated with your StarID in StarID Self Service: <https://starid.minnstate.edu/selfservice/>

#### <span id="page-2-4"></span>Number of entries ahead of you

Wonder what your chances of getting a spot are? You can see how many entries are ahead of you on the waitlist by clicking the Waitlist button and scrolling through the sections. Waitlists can fluctuate greatly depending on the time of semester and the demand for the course. The best advice is to check your email daily to not miss a spot.

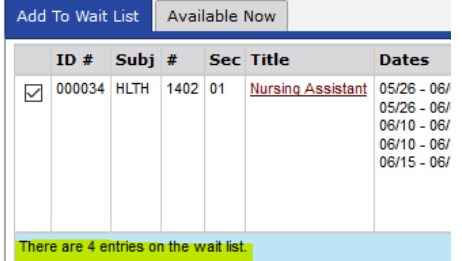

## <span id="page-2-5"></span>Other sections may be available

If any sections of the course you are interested in are currently open, they will appear on the "Available Now" tab. You can scroll through the options and click the "+" symbol to add one to your wish list.

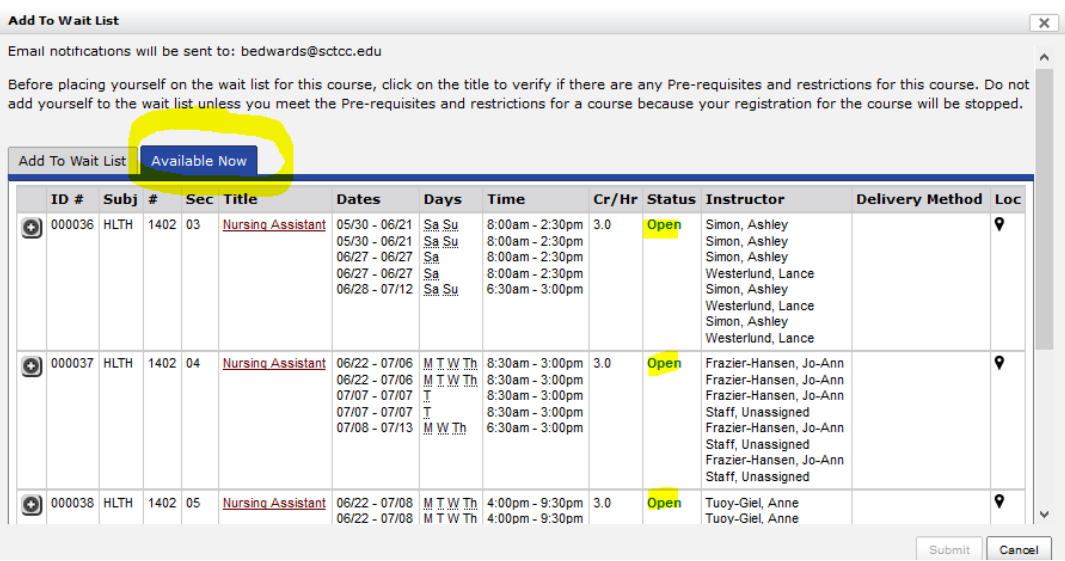

# <span id="page-3-0"></span>Adding to a Waitlist for a course you're already in

Did you get a spot in the course you need, but not in the section you wanted? You can add yourself to a waitlist for another section/s if you'd like to see if something becomes available. If you get a spot from the waitlist, you will need to first drop the course you're registered for and then add the waitlisted course.

# <span id="page-3-1"></span>Other Important Info

# <span id="page-3-2"></span>Waitlist not eligible for all courses

Courses that must be taken at the same time as other courses, called co-requisites, are **not** eligible to be waitlisted. If that is the case, the waitlist button will not be functional and typically a note is put on the course explaining that the waitlist is not eligible for the course. The option for students to watch for open seats is to be persistent in checking eServices.

## <span id="page-3-3"></span>Waitlist are only open if your registration window is open

The waitlist is only available to students who have a currently open registration window. You can verify when your registration window opens by clicking the "Courses and Registration" tab on the left and then "Registration Window." Choose the term you are planning to take the course, and your registration window date and time will appear.

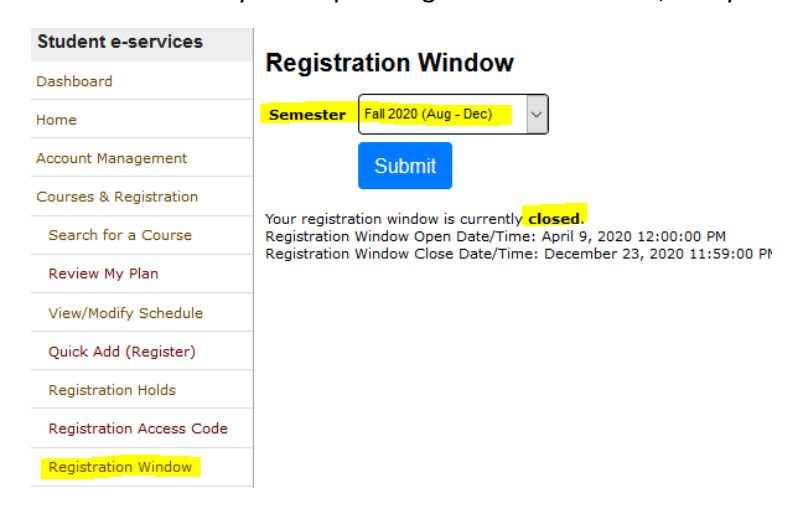

# <span id="page-4-0"></span>Waitlists are only open if you meet the pre-reqs

If you do not meet the minimum pre-reqs for a course, you will not be able to add yourself to the waitlist. A message will display indicating the pre-reqs are not met. To find out what pre-reqs you need for a course, you can view them by clicking on the courses title and viewing the "Prerequisites (Courses and Tests)" list. For questions consult your advisor.

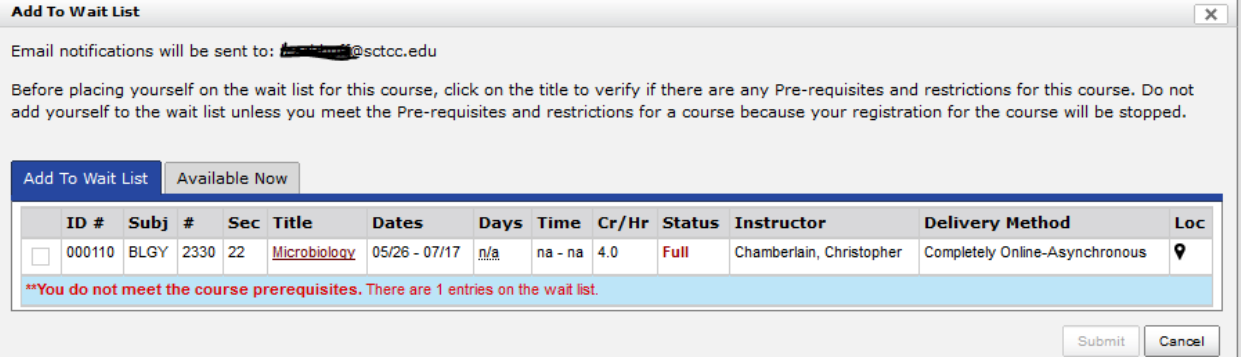

## <span id="page-4-1"></span>Waitlists turn off the day before the semester begins

The waitlist is open until the day before the first day of the term (the Sunday before Monday) for courses that begin the first week of the term. The waitlist is made available again after the first week for courses that begin after the first week.

#### <span id="page-4-2"></span>Waitlists cannot be manually bypassed

If you have missed your email notification of an opening on the waitlist, or have some other issue regarding your spot on the waitlist, please know that the waitlists are automated and cannot be bypassed. If you lose your spot, and are still interested in being on the waitlist, you can add yourself back to the list to see if another seat becomes available.